# **MicroMac**

,... .

-

. .

# Marathon Accelerator

User Guide version 1.0

MicroMacTechnology

# **MicroMac**

# Marathon Accelerator User Guide

for the Macintosh II

,.,

...

MicroMacTechnology

### Copyright© 1995 MicroMac Technology forc.

27121 Aliso Creek Road, Suite 125 Aliso Viejo, CA, USA 92656-3364 Telephone: (714) 362-1000 Fax: (714) 362-5428<br>Technical Support: (714) 362-4953 **Technical Support:** WWW Home Page: http://micromac.com/

All Rights Reserved. No pan of this manual may be copied without written consent of MicroMao Technology.

,...

#### Trademarks

MicroMac and Marathon are trademarks of MicroMac Technology, Inc. Apple, LaserWriter and Macintosh are registered trademarks of Apple Computer, Inc. Maxima, Optima and RAMDoubler are a trademarks of Connectix Corporation.

#### Acknowledgments

Certain portions of the Mode32 installation are from the Connectix *Mode 32 Installation Guide.*  Certain portions about System software limitations are from *The Macintosh Memory Guuu* from Connectix.

#### Manual production tools

This manual was produced with a Mac IIci configured with 32MB of memory with the MicroMac SIMMdoubler II and accelerated with a MicroMac 80MHz Carrera040 accelerator with FPU and Carrera Turbo 128K Cache card. Manual was proof printed on a LaserWriter IINT. Software used was Canvas for illustrations and QuarkXPress for word processing and page layout.

#### Software Warranty Disclaimer

MICROMAC TECHNOLOGY'S UCENSOR(S) MAKES NO WARRANTIES, EXPRESS OR IMPLIED, INCLUDING WITHOUT LIMITATION THE IMPLIED WARRANTIES OF MERCHANTABILITY AND FITNESS FOR A PARTICULAR PURPOSE, REGARDING THE SOFTWARE. MICROMAC TECHNOLOGY'S LICENSOR{S) DOES NOT WARRANT, GUARANTEE OR MAKE ANY REPRESENTATIONS REGARDING THE USE OR THE RESULTS OF THE USE OF THE SOFTWARE IN TERMS OF ITS CORRECTNESS, ACCURACY, REUABlllTY, CURRENTNESS OR OTHERWISE. THE ENTIRE RISK AS TO THE RESULTS AND PERFORMANCE OF THE SOFTWARE IS ASSUMED BY YOU. THE EXCLUSION OF IMPLIED WARRANTIES IS NOT PERMITTED BY SOME STATES. THE ABOVE EXCLUSION MAY NOT APPLY TO YOU.

IN NO EVENT WILL MICROMAC TECHNOLOGY'S UCENSOR(S), AND THEIR DIRECTORS, OFFICERS, EMPLOYEES OR AGENTS (COLLECTIVELY MICROMAC TECHNOLOGY'S UCENSOR) BE UABLE TO YOU FOR ANY CONSEQUENTIAL. INCIDENTAL OR INDIRECf DAMAGES (INCLUDING DAMAGES FOR LOSS OF BUSINESS PROFITS, BUSINESS INTERRUPTION, LOSS OF BUSINESS INFORMATION, AND THE UKE) ARISING OUT OF THE USE OR INABlllTY TO USE THE SOFTWARE EVEN IF MICROMAC TECHNOLOGY'S UCENSOR HAS BEEN ADVISED OF THE POSSIBILITY OF SUCH DAMAGES. BECAUSE SOME STATES DO NOT ALLOW THE EXCLUSION OR UMITATION OF UABIUTY FOR CONSEQUENTIAL OR INCIDENTAL DAMAGES, THE ABOVE LIMITATIONS MAY NOT APPLY TO YOU.

MicroMac Technology's Licensor's liability to you for actual damages from any cause whatsoever, and regardless of the form of the action (whether in contract, tort (including negligence), product liability or otherwise), will be limited to *\$50.* 

#### Limitations on Warranty and Liability

MicroMac Technology offers a limited warranty for this product. In no event shall MicroMac Technology be held responsible for any damages or loss arising out of or in connection with the product in excess of the purchase price of the product.

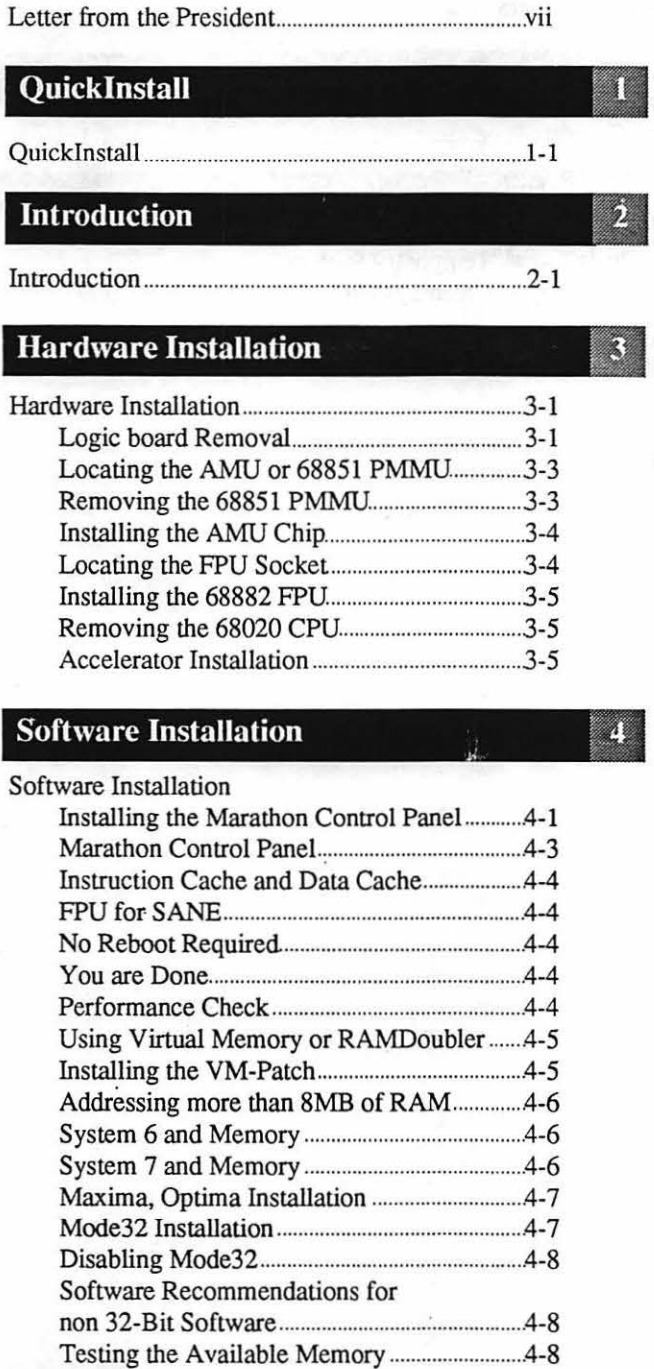

H

Ш

**TABLE OF CONTENTS** 

 $\mathbf v$ 

### Appendices

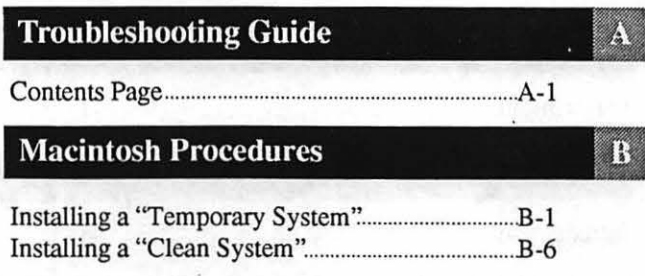

 $\label{eq:4} \begin{split} \mathcal{L}_{\text{eff}} = \frac{1}{2} \int_{\mathcal{M}_{\text{eff}}} \frac{d\mathbf{r}}{d\mathbf{r}} \, . \end{split}$ 

**Service** Program

 $_{\rm sp}$  (  $>$ Ŵ.

MicroMacTechnology

Dear Valued Customer,

Congratulations and thank you for purchasing a MicroMac Marathon accelerator. Our aim with this product, just like with the other upgrade products from MicroMac Technology, is to help you to protect and leverage the investment that you already have made in your Macintosh computer.

We have paid attention to the little details and used only quality parts throughout so you can get years of service and enjoyment with only a small investment in assembly time. We hope it will make your future Macintosh experience even more enjoyable.

In this business, if you are not constantly improving you are falling behind. We are always looking for new ideas and approaches. If you have feedback, ideas or suggestions about the MicroMac Marathon accelerator or this manual, please feel free to contact us.

Sincerely,

-

Vichim Strupat

President

 $viii$ 

 $\blacksquare$ 

 $\Box$ 

 $\begin{bmatrix} 1 & 0 \\ 0 & 1 \end{bmatrix}$ 

 $|\;|$ 

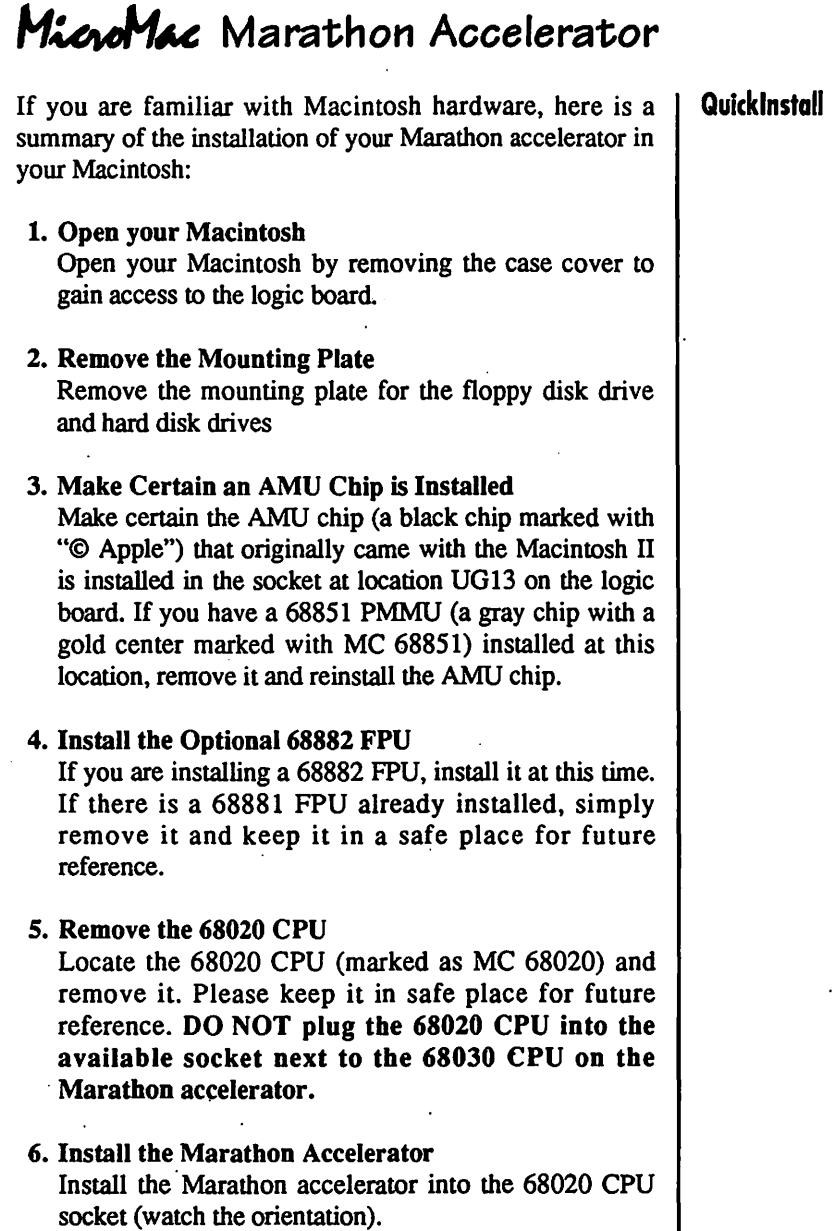

,... I

""<br>! I

-

7. Close your Macintosh Replace the case cover onto your Macintosh.

 $\blacksquare$ i I

> ,.. i I

 $\blacksquare$ 

#### 8. Install the Software

Boot your Macintosh and insert the Marathon Start-up disk. Locate the Marathon Control Panel on the Start-up disk and copy it into the Control Panels folder (located inside the System folder) on the hard disk. If you are using Virtual Memory or RAMDoubler, use the VM-Patch installer located inside the Extras folder on the Marathon Start-up disk to install the VM-Patch to your System. If you are addressing more than 8MB of RAM, install Maxima (available through Connectix) for System 6 or Mode32 (located on the Utilities disk) for System 7.

9. Enjoy Your Increased Speed! Restart your Macintosh and enjoy the increased speed of your 32MHz 68030 Marathon accelerator.

### CHAPTER 1 - QUICKINSTALL

Thank you for purchasing a MicroMac Marathon | Introduction accelerator. Your new MicroMac accelerator upgrade allows you to:

• Upgrade to a 68030 CPU The MicroMac Marathon accelerator replaces the 16MHz 68020 with a fast 32MHz 68030 CPU.

• Speed up your Macintosh II Your Macintosh will run approximately 150-250% faster than your current speed with a Marathon accelerator.

#### • Speed up math calculations

:..

The Marathon Control Panel patches SANE routines for better math performance on your Macintosh II.

• Use Virtual Memory or RAMDoubler The Marathon accelerator allows you the option of using Virtual Memory or Connectix' RAMDoubler on your Macintosh II.

#### • Address more than 8MB of RAM

With the Marathon accelerator you can now address more than 8MB of RAM on your Macintosh II with the necessary memory management software.

#### • Easily user-installable

The Marathon accelerator features an easy installation. Simply locate the Quicklnstall or hardware installation section of this manual, install your accelerator as instructed, add a simple software INIT to your System folder and away you go!

2-1 CHAPTER 2 ~ INTRODUCTION

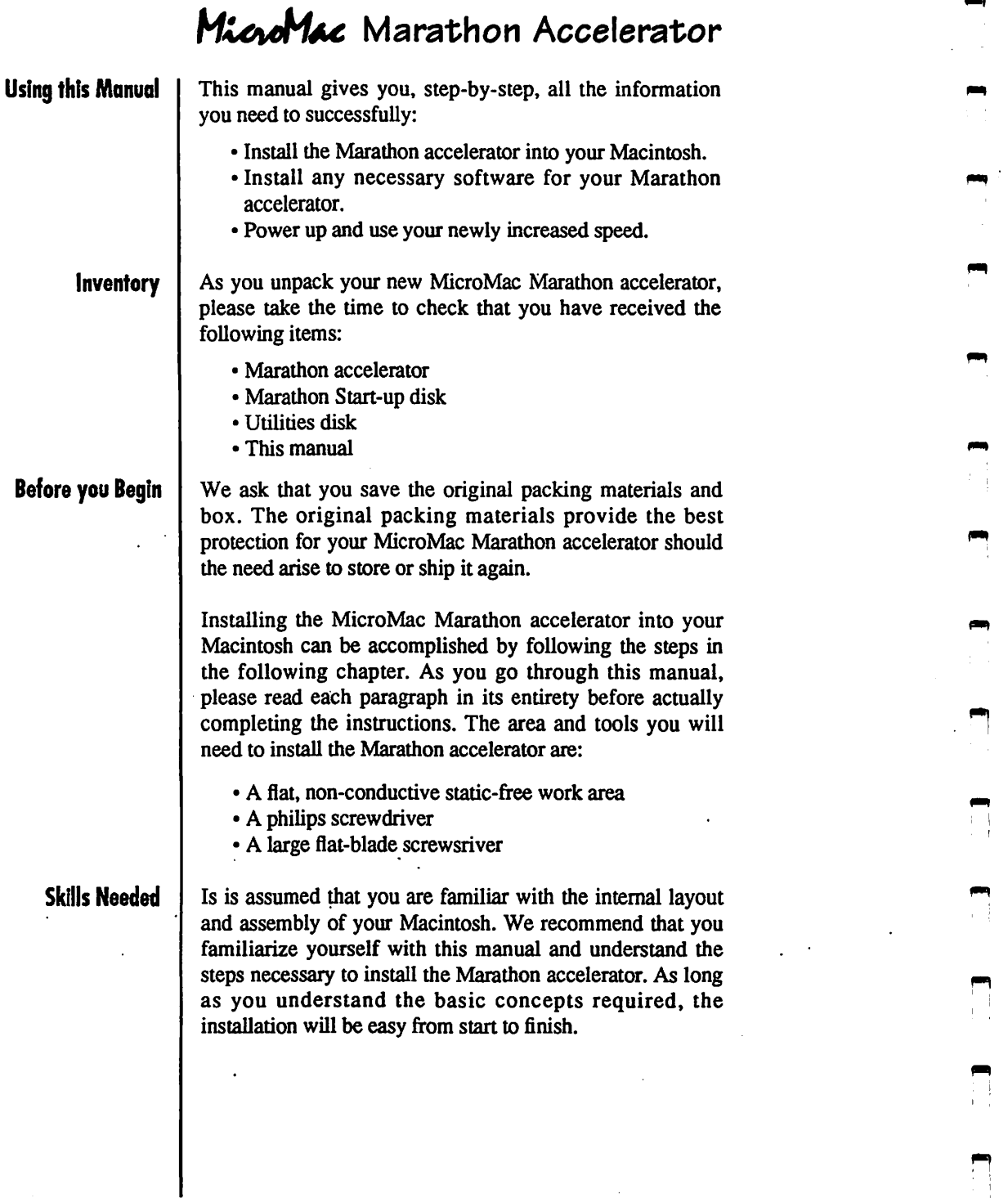

CHAPTER 2 - INTRODUCTION 2-2

 $\blacksquare$ 

....

....

There are some steps that you can perform before you | Before you Install begin the installation of the Marathon accelerator to make sure you encounter no problems. Please follow these guidelines for a quick and easy installation of the Marathon accelerator:

- Test your Macintosh before installing the accelerator. If you have not used your Macintosh for a while you may have a booting problem or a software application problem that you have not noticed lately.
- Make certain you have the AMU chip (a black chip inscribed with"© Apple" on the surface of the chip) that was originally installed in your Macintosh II. You need this chip in order to use the Marathon accelerator.
- Contact your software vendor to make sure you have the latest version of your application software. This is especially important if you want to upgrade to System 7.
- Make certain you are using the latest System software that is compatible with your software applications.
- Do not make too many upgrades at the same time. When you make too many. upgrades at once, it makes it difficult to identify exactly what the source of the problem is if you should happen to encounter one.

System software requirements:

• System 6.0.7 or greater (If you choose to use System 7.0 or 7.0.1 you must use Tune-up 1.1.1 on your System 7 software.)

• If you want to use Virtual Memory or RAMDoubler you must install the VM-Patch (located inside the Extras folder) on the Marathon Start-up disk after you install the Marathon accelerator, Marathon Control Panel software and restart your Macintosh.

System Software **Requirements** 

2-3 (HAPTER 2 • INTRODUCTION

.<br>.<br>.

~

If you plan on addressing more than 8MB of RAM, you must use the following programs:

- Under System 6 you must use Maxima (contact Connectix at 415-571-5100 for further information).
- Under System 7 you must use Mode32 (supplied on the Utilities disk) with 32-Bit Addressing turned on in the Memory Control Panel.

CHAPTER 2 • INTRODUCTION 2-4

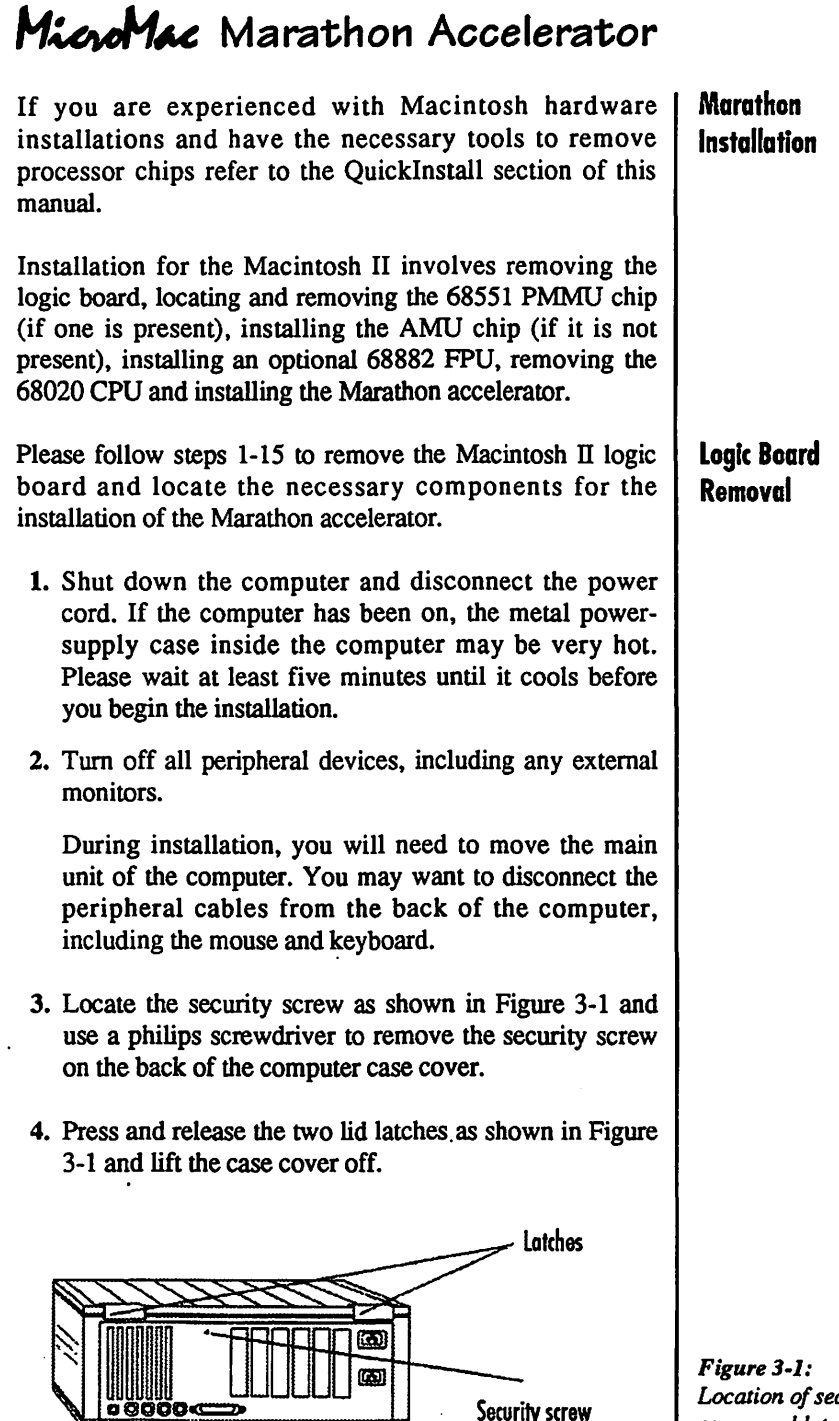

..\_

...,

~

~

-

 $\ddot{\phantom{0}}$ 

*Location of security screw* and *latches* 

D

3-1 (HAPTER 3 - ACCELERATOR INSTALLATION

Security screw

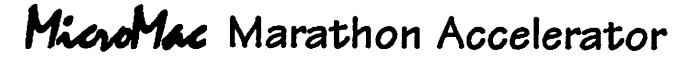

5. Remove the four screws attaching the drive shelf to the computer case. Now disconnect the floppy disk drive, hard disk drive and power cables and gently lift the drive shelf out from the case as shown in Figure 3-2.

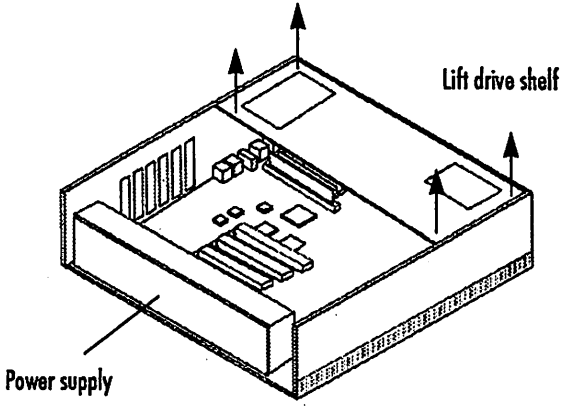

Location of drive shelf

Figure 3-2:

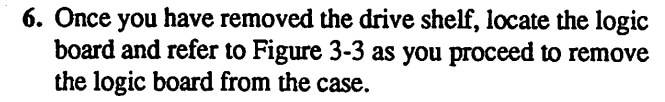

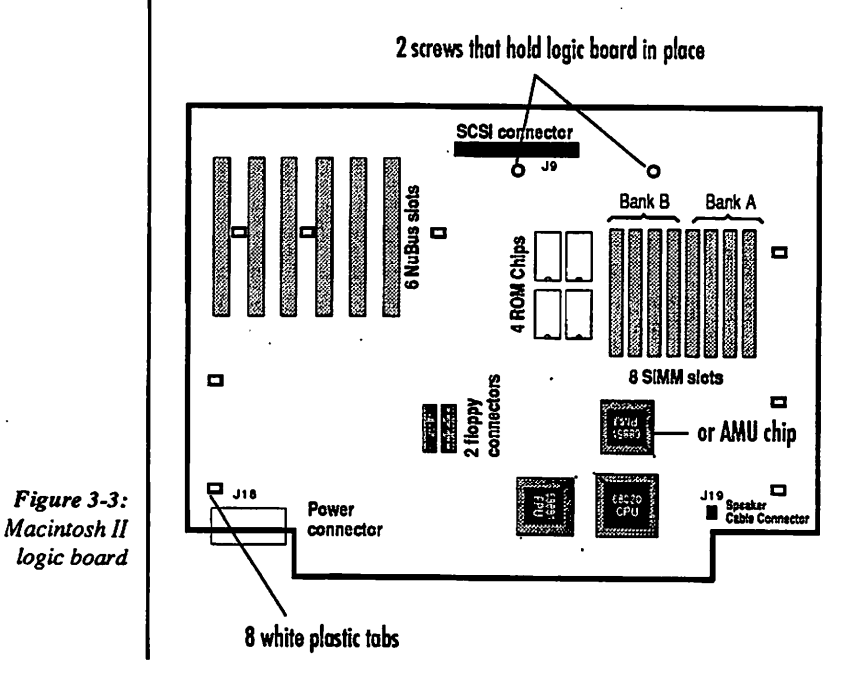

**CHAPTER 3 - ACCELERATOR INSTALLATION** 

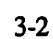

..

- 7. Remove any video or Nubus cards that are installed in the Nubus slots.
- 8. Remove the Reset/Programmer's switch if you have one installed, located on the outside of the computer case on the right hand side.
- 9. Remove the speaker cable connector from the logic board located at J-19.
- 10. Remove the power supply connector from the logic board at J-18.
- 11. Remove the two screws that hold the logic board in place located by the hard disk drive ribbon connector (SCSI connector) at J-9.
- 12. Locate the eight white plastic clips that lock the logic board in place. The clips are released by pressing the exposed portion towards the front of the case. Release the clips and lift the board, starting with the clip closest to the front center of the case, then the left front, then the right. Keep working from left to right to release all the clips. Slide the logic board to the rear of the case and remove.
- 13. Place the logic board on the foam packing that came with your Marathon accelerator. Locate the AMU or 68851 PMMU chip at location UG 13 (please refer to Figure 3-3). An AMU chip is black, inscribed with "© Apple" on the surface of the chip. If you have this chip then please proceed to step 18 to install the optional 32MHz 68882 FPU or step 20 to install the Marathon accelerator. A 68851 PMMU chip is gray with a gold center, inscribed with the part number MC68851 on the surface of the chip. If you have this chip then please proceed with step 14.
- 14. Since the 68030 processor on the Marathon accelerator already has a PMMU built in, you cannot have the 68851 PMMU chip installed. You need to remove it and replace it with the AMU chip that originally came with the Macintosh II. If you do not have an AMU chip, then please contact Apple Computers at 1-800-SOS-APPL or MicroMac Technology for this particular chip.

### **Locating the AMU or 68851 PMMU Chip**

#### **Removing the 68851 PMMU**

3-3 **CHAPTER 3 - ACCELERATOR INSTALLATION** 

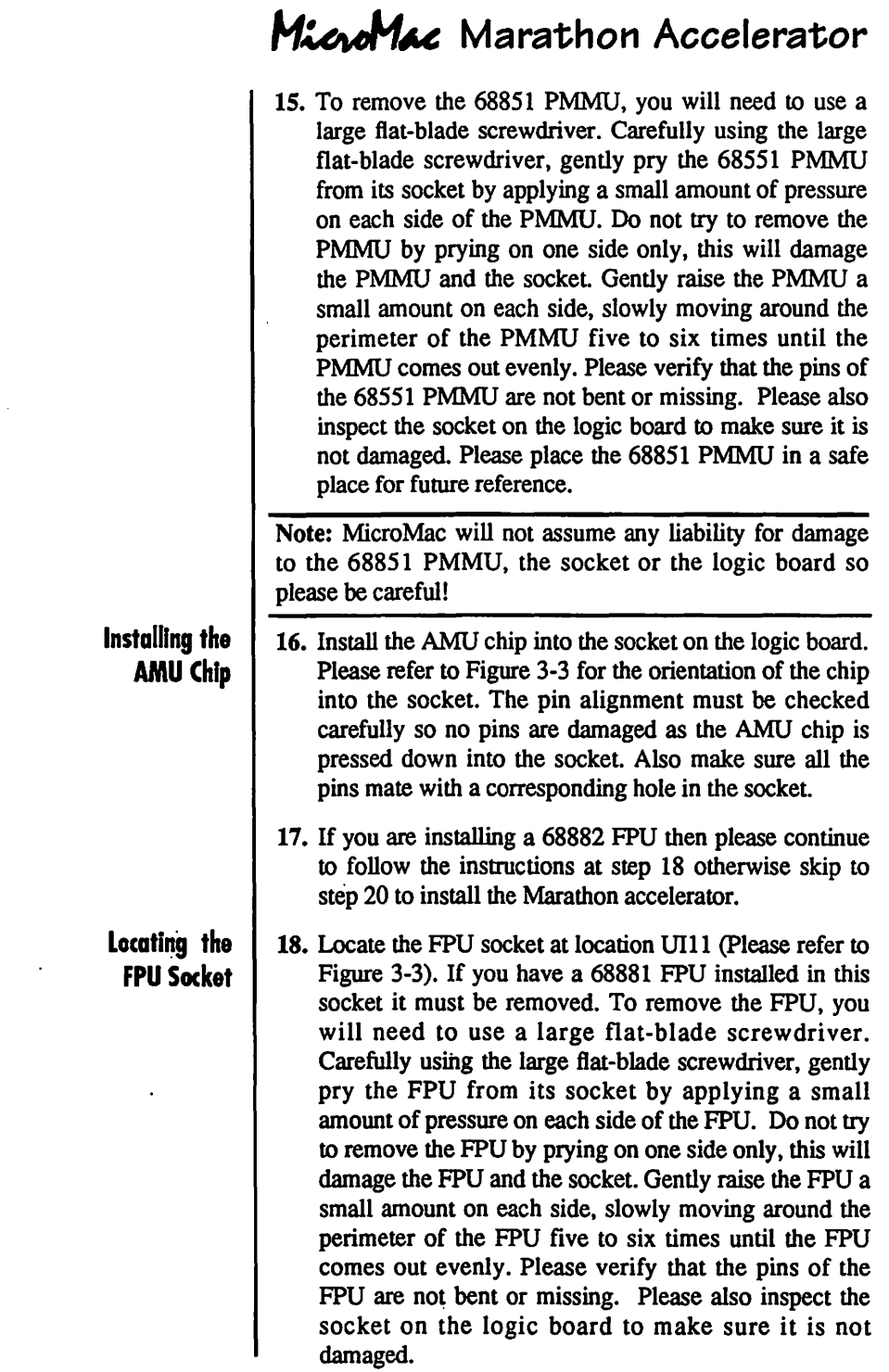

 $\mathbf{r}$ 

,., I

> !'lit  $\mathbf{H}$

 $\blacksquare$ 

CHAPTER 3 - ACCELERATOR INSTALLATION 3-4

-

-

..

Note: MicroMac will not assume any liability for damage to the 68882 FPU, the socket or the logic board so please be careful!

- 19. Install the 68882 FPU into the socket on the logic board. Please refer to Figure 3-3 for the orientation of the chip into the socket. The pin alignment must be checked carefully so no pins are damaged as the 68882 FPU is pressed down into the socket. Also make sure all the pins mate with a corresponding hole in the socket
- 20. Before installing the Marathon accelerator, you must remove the 68020 CPU. To remove the 68020 CPU, you will need to use a large flat-blade screwdriver. Carefully using the large flat-blade screwdriver, gently pry the CPU from its socket by applying a small amount of pressure on each side of the CPU. Do not try to remove the. CPU by prying on one side only, this will damage the CPU and the socket. Gently raise the CPU a small amount on each side, slowly moving around the perimeter of the CPU five to six times until the CPU comes out evenly. Please verify that the pins of the CPU are not bent or missing. Please also inspect the socket on the logic board to make sure it is not damaged. The Marathon accelerator plugs into this socket. Please place the 68020 CPU in a safe place for future reference. DO NOT plug the 68020 CPU into the available socket next to the 68030 CPU on the Marathon accelerator.

Note: MicroMac will not assume any liability for damage to the 68020 CPU, the socket or the logic board so please be careful!

- 21. Remove the Marathon accelerator from its anti-static shipping bag.
- 22. Carefully orientate and insert the Marathon accelerator  $\parallel$  Accelerator Installation into the CPU socket as shown in Figure 3-4. The accelerator should be flush with the logic board. Push down firmly on the card until the accelerator is completely seated. Do not use major force or wiggle the accelerator form side to side. If the Marathon accelerator does not go in easily, pull it out and realign it again with the CPU socket.

Installing the 68882 FPU Removing the 68020 CPU

3-5 (HAPTER 3 - ACCELERATOR INSTALLATION

![](_page_18_Figure_1.jpeg)

23. Reinstall the logic board. Lower the logic board into the case by inserting the ports on the logic board into the matching holes at the rear of the case. Lower the front of the logic board and push down to snap all the clips into place.

- 24. Connect the power supply connector to the logic board at J-18.
- 25. Reinstall the two screws located next to the hard disk drive ribbon connector (SCSI connector) at J-9.
- 26. Connect the speaker cable to the logic board at J-19.
- 27. Reinstall any NuBus cards into the NuBus slots.
- 28. Reinstall the Reset/Programmer's switch.
- 29. Install the drive tray and reconnect the hard and floppy disk' drives.
- 30. Replace the case cover on the computer. Press the case down until the latches snap into place. Replace and tighten the security screws.
- 31. Congratulations! You have now completed the hardware installation of the Marathon accelerator. You are now ready to install the Marathon software. Please refer to Chapter 4, "Software Installation" to install the necessary software for your Marathon accelerator.

CHAPTER 3 - ACCELERATOR INSTALLATION 3-6

*Figure3-4: M aralhon acceleralor orientation on the logic board*   $\blacksquare$ I I I  $\blacksquare$  $\blacksquare$ ~ ! !  $\blacksquare$ 

This chapter explains how to install and use the Marathon Control Panel. You must install the Marathon Control Panel software into the System folder on your hard disk drive before using the Marathon accelerator. Furthermore, you must be using System 6.0.7 or greater.

To install the necessary Marathon software, please follow these steps:

- 1. Turn on your Macintosh.
- 2. After the Macintosh boots, insert the Marathon Start-up disk and ready any "READ ME" files on the disk for latest Marathon update information.
- 3. Copy the Marathon Control Panel located in the Control Panels folder on the Marathon Start-up disk into the System folder on the hard disk as shown in Figure  $4-1$ .

![](_page_19_Picture_105.jpeg)

**Marathon Software Installation** 

**Installing the Marathon Control Panel** 

*Figure4-l: Installing the Marathon Control Panel into the System folder* 

-

4-1 CHAPTER 4 - SOFTWARE INSTALLATION

With System 7 and above the following dialog box will appear:

![](_page_20_Picture_113.jpeg)

*Figure 4-2: Control Panels dialog box* 

- 4. Click on "OK" or press the Return key to place the file into the Control Panels folder.
- 5. Restart your Macintosh by selecting Restart from the Special menu.
- 6. After the Macintosh reboots, select the Control Panels folder through the  $\bullet$  menu as shown in Figure 4-3.

![](_page_20_Picture_7.jpeg)

*Figure4-3: Opening the Control Panels folder* 

CHAPTER 4- SoFTWARE INSTALLATION 4-2

7. Locate and double click on the Marathon Control Panel (as shown in Figure 4-4) to activate it.

![](_page_21_Picture_2.jpeg)

The Marathon Control Panel (as shown in Figure 4-5) provides switches to enable and disable the three features available for the Marathon accelerator. It is recommended to leave all the features switched to the "On" position unless otherwise stated.

![](_page_21_Picture_4.jpeg)

Figure 4-4: Locating the Marathon Control Panel

**Marathon Control** Panel

Figure 4-5: Marathon Control Panel

**CHAPTER 4 - SOFTWARE INSTALLATION** 

![](_page_22_Picture_220.jpeg)

**f!** i

 $\blacksquare$ 

 $'$   $\rightarrow$ I

 $\pm 1$ 

 $\Box$  .

터

 $\blacksquare$ 

7

 $\frac{1}{2}$ 

 $\vert \ \vert$ 

(HAPTER **4** - SOFTWARE INSTALLATION 4-4

-

-

-

If you want to use Virtual Memory or RAMDoubler, you must run the VM-Patch Installer from the Marathon Startup disk (located inside the Extras folder) after you have installed the Marathon accelerator, Marathon Control Panel and restarted your Macintosh.

The VM-Patch loads a patch into the System that allows Virtual Memory and RAMDoubler to work on the Macintosh II with original Macintosh II ROMs.

1. To install the VM-Patch, simply double click on the VM-Installer as shown in Figure 4-6.

![](_page_23_Picture_143.jpeg)

- 2. The VM-Installer will check to see if the VM patch is already installed in the System.
- 3. If VM-Installer does not find the VM patch in the System, you will be presented with an Install button. Continue the installation by clicking on this button. You will be notified upon successful completion of the installation.
- 4. If the VM-Installer fmds the VM-Patch, you will be presented with a Remove button. You can remove the VM-Patch from the System by clicking on this button.

After the VM-Patch is installed, Virtual Memory or RAMDoubler should function properly.

Using Virtual Memory or RAMDoubler

#### Installing the VM-Patch

*Figure4-6: VM-Patch Installer* 

4-5 CHAPTER 4 - SOFTWARE INSTALLATION

i :

**r-1** 

![](_page_24_Picture_205.jpeg)

**CHAPTER 4 - SOFTWARE INSTALLATION** 4-6

Please refer to the installation instructions in the manual of Maxima or Optima to install these memory utility packages.

Mode32 is provided free of charge courtesy of Apple computer through a special distribution agreement with Connectix. Mode32 is licensed for your use at no charge on your Macintosh II. Please read the complete license agreement located with the Mode32 software on the Utilities disk.

Mode32 is easy to install. Simply drop Mode32 onto the System folder. System 7 will automatically place it into the Extensions folder. Next, select Restart from the Special menu. Mode32 is now fully installed; however, your machine is set to start up in 24-Bit Addressing until you select 32-Bit Addressing through Apple's Memory Control Panel. When you wish to switch between 24-Bit Addressing and 32-Bit Addressing, simply select the Memory Control Panel as shown in Figure 4-7.

![](_page_25_Figure_4.jpeg)

You will see a new pair of radio buttons that allow you to turn on and off 32-Bit Addressing. To select 32-Bit Addressing, simply click the "On" button and restart your Macintosh by selecting Restart under the Special menu.

Maxima, Optima Installation

Mode32 License

**Mode32 Installation** 

Figure 4-7: Memory Control Panel

**CHAPTER 4 - SOFTWARE INSTALLATION** 

32-Bit Clean Please remember that when you are running in 32-Bit Addressing all INITs, control panels, extensions and applications must be 32-bit clean.

**Disabling Mode32** If you wish to temporarily disable Mode32, hold down the ESC key (the upper left key on your keyboard) while your Macintosh boots. Your System will automatically launch with 24-Bit Addressing enabled; however, 32-Bit Addressing is still selected in the Memory Control Panel, so your System will automatically return to 32-Bit Addressing after the next reboot.

> Some applications and INITs are not 32-bit clean, that is they are incompatible with 32-Bit Addressing. Such software will usually cause your System to crash immediately while running with 32-Bit Addressing enabled. MicroMac Technology recommends the memory utility Maxima when you need to work with any non 32-bit clean INIT or application. Maxima gives you up to 14MB in enhanced 24-Bit Addressing.

> After you correctly configure your Macintosh with any necessary memory management software, you are ready to test the available memory. Restart your Macintosh by selecting Restart under the Special menu. After the Macintosh reboots, verify the increased memory amount under the  $\bullet$  menu by selecting "About the Finder" under System 6 or "About this Macintosh" under System 7. A screen should appear as shown in Figure 4-7.

![](_page_26_Picture_100.jpeg)

The number indicated as "Total Memory" should be consistent with the amount of memory you have installed into your Macintosh II.

**CHAPTER 4 - SOFTWARE INSTALLATION** 

 $4 - 8$ 

Software **Recommendations for** non 32-Bit Saftware

#### **Testing the Available Memory**

Figure 4-8: "About this Macintosh" under System 7 shows the total memory

![](_page_27_Picture_10.jpeg)

APPENDIX A - TROUBLESHOOTING GUIDE<br>TECH SUPPORT (714) 362-4953

▀▏ I

 $\left| \cdot \right|$ 

,.., I I I i

,., i

 $\blacksquare$ 

~

 $\Box$ 

 $\blacksquare$ ; I

 $\mathbb{L}$ 

Compatibility Tips | The MicroMac Marathon accelerator has been designed to maximize compatibility with your Macintosh software and hardware. Before you begin using your Marathon accelerator, please follow the Compatibility Tips listed below. They will assist you in making a smooth transition to a high-performance, Marathon-equipped Macintosh. If you encounter any problems with your Marathon accelerator, please consult the solutions provided in this section before calling the MicroMac Technical Support department.

- You need to be running System 6.0.7 or greater. (If you choose to use System 7.0 or 7.0.1 you must use Tune-up 1.1.1 on your System 7 software.)
- If possible, upgrade your applications to the most current versions available.
- If you are addressing more than 8MB of RAM, make certain you are using the correct Memory management software as outlined in the section entitled, "Addressing More Than 8MB of RAM" in Chapter 4, "Software Installation".

APPENDIX A- TROUBLESHOOTING GUIDE TECH SUPPORT (714) 362-4953

-

-

...

A Marathon Start-up disk is supplied with your Marathon accelerator and can be used to aid in troubleshooting your Mac. The Start-up disk has the necessary software to boot your Mac with the accelerator installed.

When you cannot boot from the hard disk with the accelerator installed, try booting with the Start-up disk.

Note: Booting from the Start-up disk by-passes the System folder on the hard disk and uses the one on the Start-up disk.

If you have more than one hard disk drive installed on your Mac, disconnect all but the one you want to boot from and boot again from the Start-up disk. If you still get errors or System lock-ups, disconnect all SCSI devices as well as the internal hard disk drive. Boot with the Start-up disk and check the operation of the Mac. If the problem still persists please call the MicroMac Technical Support department for assistance.

If booting from the Start-up disk appears to function correctly then your problem is most likely on the hard disk ·or the hard disk drive itself. You will need to try installing a Temporary System on the hard disk. Please refer to Appendix B, "Macintosh Procedures" on how to install a Temporary System. If the Mac boots from the hard disk with the Temporary System installed then do a New System ("Clean System") installation of your System software. If the Mac does not boot from the hard disk with the Temporary System then install a new hard disk driver or back up the hard disk, reformat it and install a New System.

If the operation of your Mac still appears unstable, please call the MicroMac Technical Support department for further assistance.

### Booting with the Start-up Disk

Troubleshooting Recommendations

A-3 APPENDIX A ·TROUBLESHOOTING GUIDE TECH SUPPORT (714) 362-4953

,.,  $\leftarrow$  I

 $\mathbf{r}$ ! I

 $\frac{1}{2}$   $\frac{1}{2}$ 

 $\blacksquare$  $\mathbf{I}$  I

> .... I :

### Isolating the Problem

Your MicroMac Marathon accelerator has been tested before shipping. If you have encountered any problems with the installation or operation of your Marathon accelerator, this Troubleshooting Guide will assist you in troubleshooting your Mac.

Generally, careful analyzing and methodical isolation are the fastest way to get to the source of the problem. The inoperation of your Mac may, for example, result from:

- Improper installation of accelerator
- Improper memory configuration on the logic board
- Bad SIMMs on the logic board
- A corrupted System folder
- Incompatible extensions (INITs) and/or control panels in the System folder
- An outdated version of your hard disk driver software
- An old version of an application
- A defective or loose SCSI cable
- Improver termination on the SCSI bus
- A corrupted boot block on the hard disk drive
- Improper heap allocation for your System
- A defective power supply
- A defective logic board

Any of these causes may result in similar symptoms, therefore, it is important to proceed methodically to isolate the problem.

It is important to classify whether the problem is intermittent, repeatable with slightly different symptoms or repeatable with identical symptoms. Each problem may either be caused by software or hardware, but this classification helps you and/or the Technical Support personnel at MicroMac Technology pinpoint the problem(s).

Identifying the Problem

APPENDIX A- TROUBLESHOOTING GUIDE TECH SUPPORT (714) 362-4953

-

-

-

-

-

Intermittent crashes happen at unpredictable times and intervals. They typically indicate a hardware problem, but may also point to a more complicated software problem.

Repeatable crashes with slightly different symptoms are invoked by following a well defmed set of actions. Each crash manifests itself with slightly different symptoms.

Repeatable crashes with identical symptoms can be invoked by following a well defined set of actions. Each crash manifests itself with identical symptoms.

As a next step it is a good idea to determine whether the problem is caused by software or hardware. A good technique is to boot the accelerated Mac from the back-up of the Marathon Start-up disk (Did you remember to backup your disk? If you haven't already done so, please do it now). Try to create a repeatable crash or work a while to find out whether an intermittent crash occurs.

Additionally it may be necessary to disconnect any external hard disk drives as well as the internal hard disk drive and the SCSI cable and work only with the floppy disk drive to eliminate the possible influence of any SCSI devices, especially the influence of a corrupted boot block or a corrupted System file on the hard disk.

If you have made many upgrades at the same time, try running your Mac without the accelerator installed. If you are not able to easily solve a problem with your Mac, you may wish to contact your dealer or MicroMac Technology for technical support.

However, the fastest and most economical solution to your problem is to read through the Troubleshooting Guide before consulting with the MicroMac Technical Support department. In many cases the Technical Support personnel will ask you to run the tests described in this chapter.

Intermittent or Repeatable Problems

Problem caused by Software or Hardware

A-5 APPENDIX A • TROUBLESHOOTING GUIDE TECH SUPPORT (714) 362-4953

 $\Box$ 

,.,

~

 $\Box$  .

 $\frac{1}{\sqrt{2}}$ 

 $\blacksquare$  $\cdot$  |  $\cdot$ 

> $\blacksquare$ I

r: i I

 $\blacksquare$  $\mathbf{I}$ 

#### Technical Support **Checklist** If you still have a problem after consulting the Troubleshooting Guide, please have the following information and answers available before contacting the MicroMac Technical Support department.

### Technical Support Questions Checklist

- 0 Your particular Mac model
- o The MicroMac product you own
- $\Box$  Product configuration (Speed in MHz, whether an FPU or SIMMs are installed, etc.)
- o Problem description
- 0 Sequence of steps to reproduce the problem
- $\Box$  System software version number
- 0 Exact text of any error messages
- 0 Application software version
- $\Box$  List of extensions (INITs) and control panels
- $\Box$  Hard disk drive model number and manufacturer
- o What are the SCSI IDs?
- $\Box$  Is the SCSI bus correctly terminated?
- 0 Is the Mac connected to a network?
- $\Box$  What printer are you using?
- $\Box$  What is the amount of free heap space available?

Technical Support can be reached at (714) 362-4953. Support hours are between 8:30 A.M. and 5:00 P.M. PST.

APPENDIX A- TROUBLESHOOTING GUIDE TECH SUPPORT (714) 362-4953

![](_page_33_Figure_0.jpeg)

APPENDIX A - TROUBLESHOOTING GUIDE<br>TECH SUPPORT (714) 362-4953

No Start-up Chime Symptom: Mac will not chime when turned on. Explanation: If your Mac does not chime after the installation of the MicroMac accelerator, it is not passing one of the most basic tests and is most likely not going to boot and work properly. Please consult the following list of possible causes and remedies to find a solution. If none of the suggest remedies solve the problem, remove or disable the MicroMac accelerator to verify the operation of your Mac without the MicroMac accelerator installed. **Possible Cause:** Remedy: No power supplied Verify and correct the status of to your Mac power strip, power cable and power switch. Check for fan or hard disk drive noise to verify that the Mac is powered on. Check for audible (floppy or hard disk drive noise) or visual (screen) booting signs. Speaker not Check speaker connection. connected No power to logic Check power connection to logic board board. Floppy or hard Check for proper floppy and hard disk drive cable connection. disk drive not connected properly

APPENDIX A - TROUBLESHOOTING GUIDE<br>TECH SUPPORT (714) 362-4953

![](_page_35_Picture_166.jpeg)

A-9 APPENDIX A - TROUBLESHOOTING GUIDE TECH SUPPORT (714) 362-4953

![](_page_36_Picture_193.jpeg)

 $\left\{ \begin{array}{c} \end{array} \right\}$ 

 $\cdot$ 

 $\mathcal{A}$ 

 $\mathbf{r}$ 

....

.., ! :

APPENDIX A- TROUBLESHOOTING GUIDE A-10 TECH SUPPORT (714) 362-4953

-

..

![](_page_37_Picture_162.jpeg)

A-11 APPENDIX A - TROUBLESHOOTING GUIDE TECH SUPPORT (714) 362-4953

,.,  $\left| \cdot \right|$ 

 $\blacksquare$ : !

 $\mathbf{r}$ 

,..

 $\frac{1}{\sqrt{2}}$ 

 $\Box$ 

~

 $\blacksquare$ t '

ΙÍ

![](_page_38_Picture_200.jpeg)

APPENDIX A- TROUBLESHOOTING GUIDE TECH SUPPORT (714) 362-4953

![](_page_39_Picture_148.jpeg)

..

-

-

A-13 **APPENDIX A - TROUBLESHOOTING GUIDE** TECH SUPPORT (714) 362-4953

 $\Box$ I '

 $\frac{1}{2}$ 

~

 $\blacksquare$ I I I :

 $\blacksquare$ I

įΙ

 $+$   $+$ 

ŢΞ,

![](_page_40_Picture_192.jpeg)

APPENDIX A - TROUBLESHOOTING GUIDE TECH SUPPORT (714) 362-4953

 $\ddot{\phantom{a}}$ 

I·

-

~

![](_page_41_Picture_121.jpeg)

A-15 APPENDIX A- TROUBLESHOOTING GUIDE TECH SUPPORT (714) 362-4953

**Possible Cause:** 

### **Remedy:**

Incorrect installation Use Speedometer (located on the Utilities disk supplied with your MicroMac accelerator) to determine the exact speed of your Mac. Compare the results with and without the MicroMac accelerator installed.

 $\overline{1}$ 

Verify the current CPU type (it) should be a  $68030$ ).

APPENDIX A - TROUBLESHOOTING GUIDE<br>TECH SUPPORT (714) 362-4953

 $\mathcal{L}$ 

Use this procedure to isolate software extensions or control **| How to Install a** panel devices that do not appear to work together with a **''Temporary System"**  Marathon accelerator.

1. Boot your Mac with the Marathon Start-up disk that is provided with the Marathon accelerator.

-

-

2. Open the hard disk and locate the System folder as shown in Figure B-1.

![](_page_43_Picture_4.jpeg)

*Figure B-1: Locating the System folder* 

3. Click on the System folder to rename it. An "I" beam cursor will be placed at the beginning of the name of the folder as shown in Figure B-2. Now rename the System folder to Old System folder.

![](_page_43_Picture_8.jpeg)

**4.** Open the Old System folder, locate the Finder and drag it onto the hard disk icon as shown in Figure B-3. This will place the Finder in the same window as the Old System folder.

*Figure B-2: Renaming the System folder to Old System folder* 

**Disabling the Old System Folder** 

**B-1 APPENDIX B - MACINTOSH PROCEDURES** 

![](_page_44_Figure_1.jpeg)

*Figure B-3: Removing the Finder from the Old System folder* 

*Figure B-4: Finder located outside of Old System folder* 

**Installing a »Temporary System"** 

Keep the Old System folder and the Finder together as shown in Figure B-4.

![](_page_44_Figure_6.jpeg)

5. Copy the System folder from the Marathon Start-up disk to the hard disk as shown in Figure B-5. This procedure places a minimum System folder on the hard disk. The only items in the Extension and Control Panel folders of this System folder are the ones necessary to boot the Mac with the Marathon accelerator enabled.

APPENDIX B - MACINTOSH PROCEDURES B-2

当线外线器

-

n

![](_page_45_Picture_1.jpeg)

*Figure B-5: Copying the System folder from the MicroMac Start-up disk to the hard disk* 

After the System folder copies to the hard disk, verify that it is "blessed" as shown in Figure B-6.

![](_page_45_Figure_4.jpeg)

If the folder is not "blessed", open and close it one or two times. If the folder is still not "blessed", it is most likely due to another System folder being on the hard disk. You will need to locate and disable this second System folder by opening the folder, locating the Finder and removing it from the folder as shown in Figure B-7.

LJ App lic.ations

![](_page_45_Figure_6.jpeg)

*Figure B-6: ;'Blessed" System folder* 

*Figure B-7: Finder removed from System folder* 

B-3 **APPENDIX B - MACINTOSH PROCEDURES** 

If the System folder is "blessed" then restart your Mac by selecting Restart from the Special menu as shown in Figure B-8 to verify that the Marathon accelerator loads correctly.

![](_page_46_Figure_2.jpeg)

*Figure B-8: Selecting Restart from the Special menu* 

Isolating Extension (INIT) and Control Panel Conflicts

6. Duplicate any prior activities that created errors or lock-ups to see if they still occur. If everything appears to function correctly, move more extension and/or control panels from the Old System folder to the new System folder and select Restart again.

- 7. After the Mac reboots, move any suspected or questionable extensions (INITs) and control panels from the Old System folder into the new System folder and select Restart. After the Mac reboots, verify the compatibility of these files. If they do not work correctly in the new System folder, remove them.
- 8. Continue this procedure until the extensions (INITs) and control panels that cause System problems are located and taken out of the Old System folder. After you remove the offending extensions (!NITs) and control panels from the Old System folder, you need to update or remove them from your System.

APPENDIX B - MACINTOSH PROCEDURES B-4

. ~

9. If all the extension and control panels from the Old System folder are moved to the new System folder and no problems are encountered, the error is in the Old System folder. Move any software related items still left in the Old System folder (such as sounds or fonts that may be installed in the System suitcase) into the new System folder and put the Old System folder and Finder into the trash as shown in Figure B-9. Empty the trash by selecting Empty from the Special menu.

![](_page_47_Figure_2.jpeg)

*Figure B-9: Moving the Old System folder and Finder to the Trash* 

10. Now that you have isolated and removed the problem files from your System, a New System needs to be installed on the hard disk. If the System is 7.5 follow the "Ciean Install" procedure on page B-6. If the System software version is lower than 7.5 use your System software install disks and install the System software into the existing System folder on the hard disk. .

Note: For compatibility with MicroMac accelerators, please install System 7.5 as a "Clean Install". Do not update an older System folder with System 7.5.

**Installing a New System ( 11Ciean System")** 

B-5 APPENDIX **8** - MACLNTOSH PROCEDURES

,..,

~ In the second con-

~ . :

r

~

 $\blacksquare$ 

 $\blacksquare$ 

 $\blacksquare$ 

 $\blacktriangleright$ i

### How to Install a "Clean System"

Reinstalling System software with a "Clean System" is usually the best way to free the System from any bugs or corruptions that may have occurred to your System over a period of time. However, there is a major distinction between reinstalling the System software and actually installing a "Clean System".

When a System is reinstalled, the existing System file is updated, not replaced. Updating System software does not usually correct the System resource files that may have become corrupted. The only way to correct this problem is to do an actual "Clean System" install described as follows:

1. Check your start-up drive with a disk drive diagnostic tool such as Norton Utilities or Disk First Aid to verify the integrity of your hard disk drive and to make sure it is not causing any problems with your System. The installation of System software involves reading, writing and deleting files to the hard disk as well as rewriting boot blocks. If your hard disk drive passes the diagnostic tests with no problems, proceed with installing a "Clean System" using the System software disks that came with your Mac.

2. Restart your Mac using the System 7 Disk Tools disk. After the Mac boots, locate the System folder on the hard disk. The folder should appear "blessed" with a picture of the Finder on it as shown in Figure B-10.

![](_page_48_Figure_6.jpeg)

3. Click on the System folder to rename it. An "I" beam cursor will be placed at the beginning of the name of the folder as shown in Figure B-11. Now rename the System folder to Old System folder.

![](_page_48_Figure_8.jpeg)

APPENDIX B - MACINTOSH PROCEDURES B-6

*Figure B-10: "Blessed" Systemfolder* 

> *Figure B-11: Renaming the System folder to Old System folder* ·

4. Before installing a "Clean System", you need to disable the System folder by removing the Finder. To do this procedure, open the System folder by double-clicking on it, locate the Finder and drag it to the trash as shown in Figure B-12. Empty the trash by selecting Empty from the Special menu.

**Disabling the Old System Folder** 

![](_page_49_Picture_97.jpeg)

5. The disabled System folder should appear as shown in Figure B-13.

![](_page_49_Figure_5.jpeg)

6. Shut down your Mac.

-

7. You are now ready to perform a "Clean System" install. Place the first System software installation disk into the floppy disk drive and boot your Mac from it

*Locating the Finder and dragging it to the Trash* 

*Figure B-12:* 

*Figure B-13: Disabled System folder* 

B-7 APPENDIX **8** · MACINTOSH PROCEDURES

Installing a "Clean System"

*Figure B-14: Newly created"blessed" System folder* 

> Installing Marathon Software

Moving System Flies into the System Folder MindMAC Marathon Accelerator

,., I ;

 $\blacksquare$ 

 $\blacksquare$ I i

 $\mathbb{H}^+$ 

~ I

 $\blacksquare$ I

 $\blacksquare$ 

- 8. You will be presented with two System software installation options: (1) Easy Install which places the particular files needed by your Mac in a new System folder and (2) Customize which allows you to add or remove features that you need, such as networking options, printer drivers and various System files. For the "Clean Install" that you are about to perform, select Easy Install.
- 9. After the System software is installed onto the hard disk, restart your Mac and make sure it boots correctly. You should see a newly created "blessed" System folder (as shown in Figure B-14) located in the hard disk window.

![](_page_50_Picture_7.jpeg)

- 10. Install the necessary Marathon software at this time.
- 11. Restart your Mac by selecting Restart from the Special menu. Mter the Mac boots, test the operation of the System by performing various System functions such as formatting disks and launching programs.
- 12. If everything is running smoothly, return to the Old System folder and moye all your application-specific folders (such as Aldus and Claris folders), extensions (!NITs), control panels and preference files to the newly created System folder. Do not replace a file in the newly created System folder with the same file from the Old System folder. It is recommended that you drag your start-up items, extensions (INITs) and control panels to your new System folder in small groups and restart your Mac each time to make sure there are no conflicts you may have missed.

APPENDIX B - MACINTOSH PROCEDURES B-8

- 13. Before trashing the Old System folder, check to see that you have not missed any important files or documents. You will need to make sure that you copy over your fonts and sounds (as well as any fonts or sounds that may be installed in the System suitcase) from the Old System folder as well. If you are uncertain about trashing your Old System folder, back it up onto floppy disks in case you need to access it in the futme.
- 14. If you are satisfied with what you have copied over to the newly created System folder, trash your Old System folder and restart your Mac.

15. You are done!

B-9 APPENDIX 8 • MACINTOSH PROCEDURES

ŋ

 $\Box$ 

 $\prod_{i=1}^n$ 

 $\vert \ \vert$ 

 $\vert \ \vert$ 

**APPENDIX B - MACINTOSH PROCEDURES** 

 $B-10$